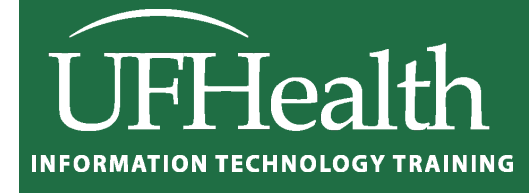

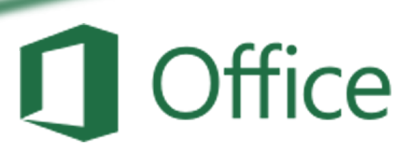

# **Pandora's Favorite Excel Shortcuts**

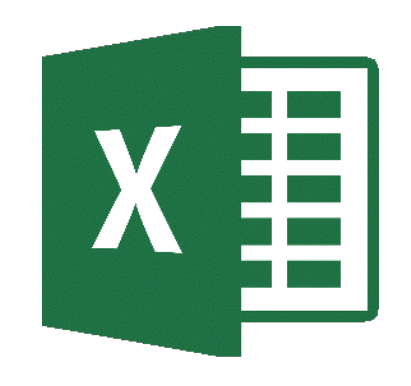

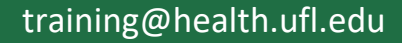

### **Pandora's Favorite Excel Shortcuts** 1.0 hour

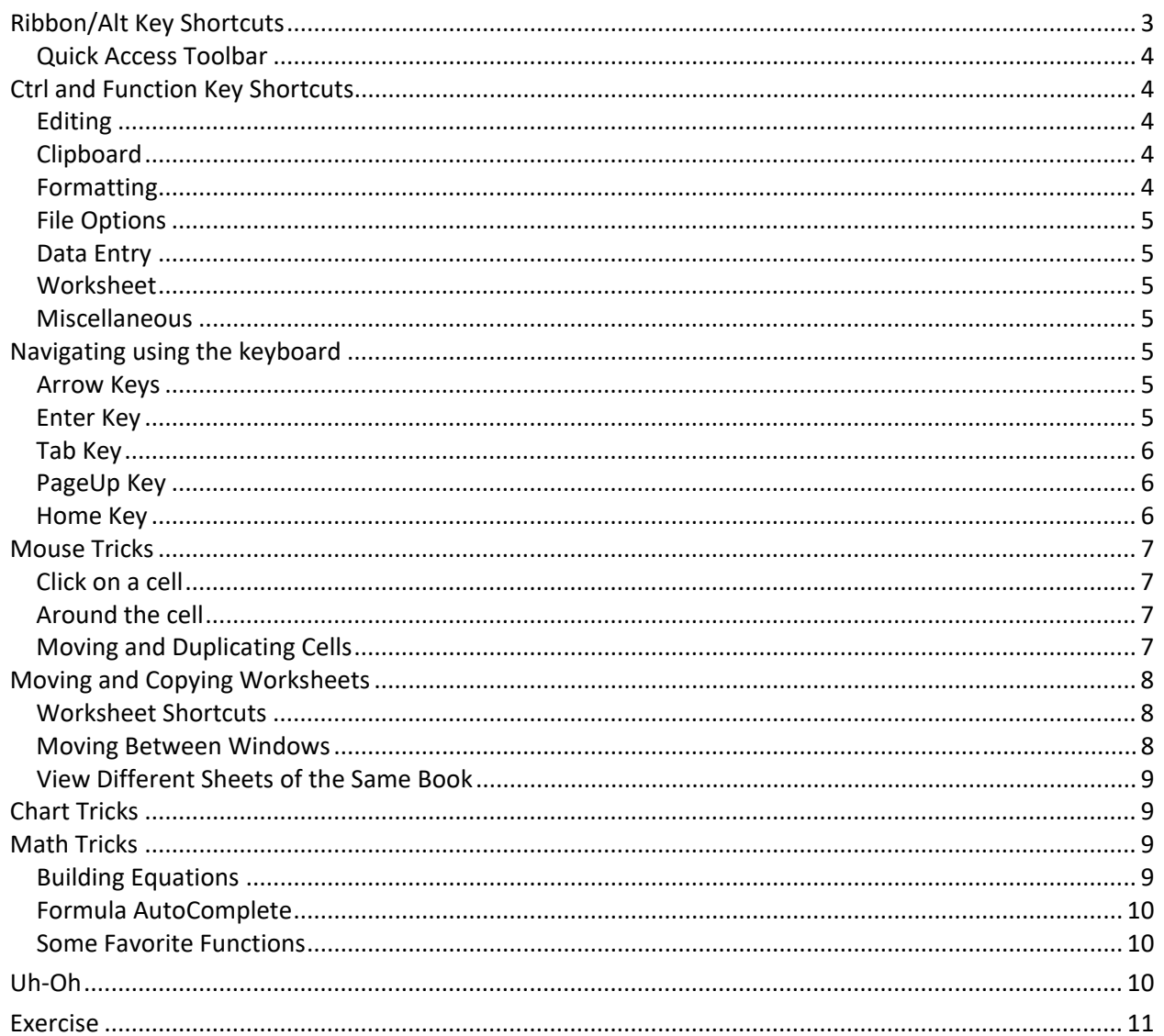

## **UF ELORIDA**

### **Pandora Rose Cowart Education/Training Specialist** UF Health IT Training

C3-013 Communicore PO Box 100152 Gainesville, FL 32610-0152

(352) 273-5051 prcowart@ufl.edu http://training.health.ufl.edu

Class Evaluation: https://ufl.qualtrics.com/jfe/form/SV\_1Ojjkl6lRsKV3XT

### <span id="page-2-0"></span>**Ribbon/Alt Key Shortcuts**

A shortcut is a "faster" route to where you are going. There are commons ones like copy (**Ctrl-C**) and paste (**Ctrl-V**), and then there are ones that are only important to you. Sometimes when I want to paste only the values and transpose the text I would push **Alt-E S V E, Enter**. That might not be one you want to learn.

Let's break that one down. Wen you press the Alt button on the keyboard in a program like Microsoft Excel, letters pop up in the ribbon at the top of the window. Depending on your version, you may have different tab names, but you'll see something like this:

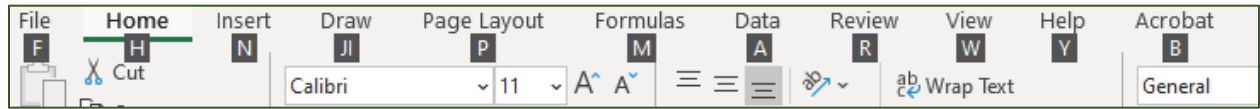

Unlike the control keys, you don't need to keep the Alt key down, once you press it the letters appear.

Notice there's no E, so where does my shortcut come from? Well, from a much older version. In fact, if you push Alt and then E, you'll get a message like this one.

Office access key: ALT, E,

Continue typing the menu key sequence from an earlier version of Office or press ESC to cancel.

Alt-E used to open the edit menu, S opened the Paste Special, V was for values, E was for transpose, and Enter pushed the OK button.

So if I wanted to update my keyboard shortcut to the current versions, I'd need to find the new "path". Paste Special is on the Home Tab, so if I press Alt-H, it will activate the Home tab's shortcuts. V will open the Paste menu.

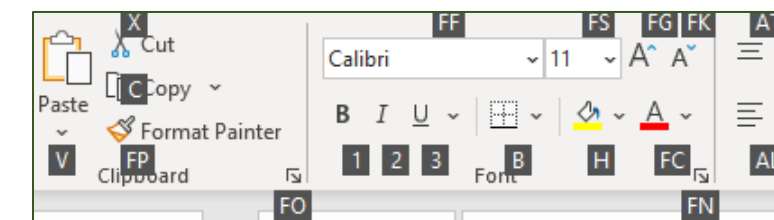

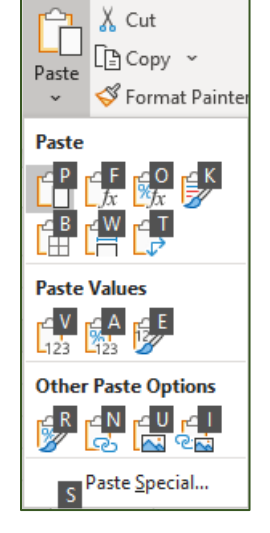

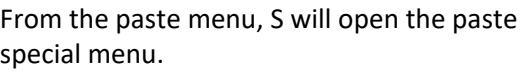

In this window you can see little underlines, Hot Keys, marking the action letter of each option. So again, if I want Values, Transpose, and Okay - I would still type V E Enter.

### So, my updated shortcut would be **Alt-H V S V E ENTER**.

Or you can click - Home Tab, Paste menu, Paste Special, Values, Transpose, OK.

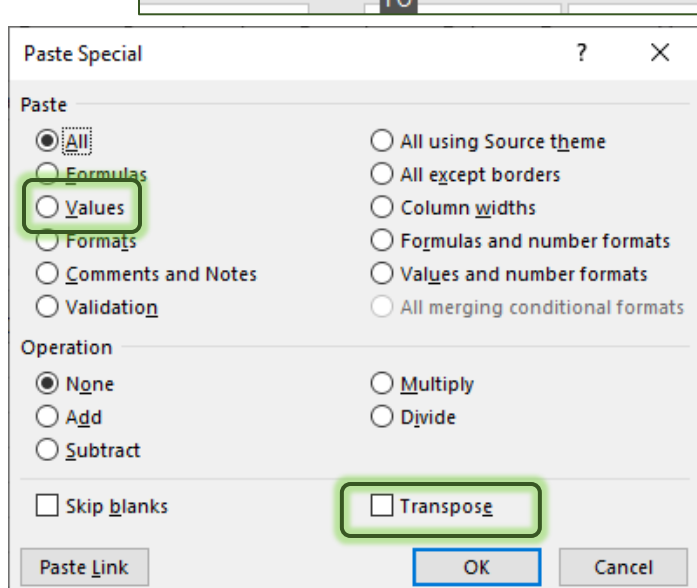

For you, the mouse may be faster, or even using the right-click menu to get the Paste Special options. Would it surprise you to know I had to actually do the shortcut a few times before I was able to put it in this handout? I "know" it, but my fingers know it better. I'm don't think about it anymore, so while it seems like complicated shortcut, it's one I have so often it's habit.

Are there actions you do all the time that you think the keyboard may make faster? Well, check to see if there's a file path. For example, to AutoFit a column, we double-click between the column headings.

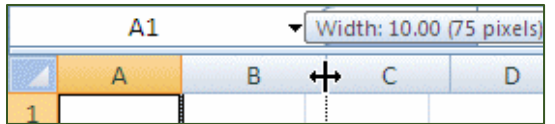

But I can also find this option under the Format menu on the right side of the Home tab. Follow the path and you'll see the keyboard shortcut would be **Alt-H O I**.

Is **Ctrl-A, Alt-H O I** faster than clicking on the **select all** button in the top left corner of the window and double clicking between any two headings? Depends on your preference. Are you good with remembering sequences? The keyboard might slow you down at first, but once you get the hang of it, you probably won't even give it another thought.

### <span id="page-3-0"></span>*Quick Access Toolbar*

The toolbar above the ribbon has the Save, Undo, and Redo options. If you right-click on any button in the ribbon you can add it to the Quick Access toolbar. When you press the Alt-key you will see numbers pop to make these quick shortcut keys if you want them.

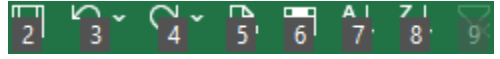

### <span id="page-3-1"></span>**Ctrl and Function Key Shortcuts**

Hold the Ctrl key down, press the letter for the shortcut you desire.

<span id="page-3-4"></span><span id="page-3-3"></span><span id="page-3-2"></span>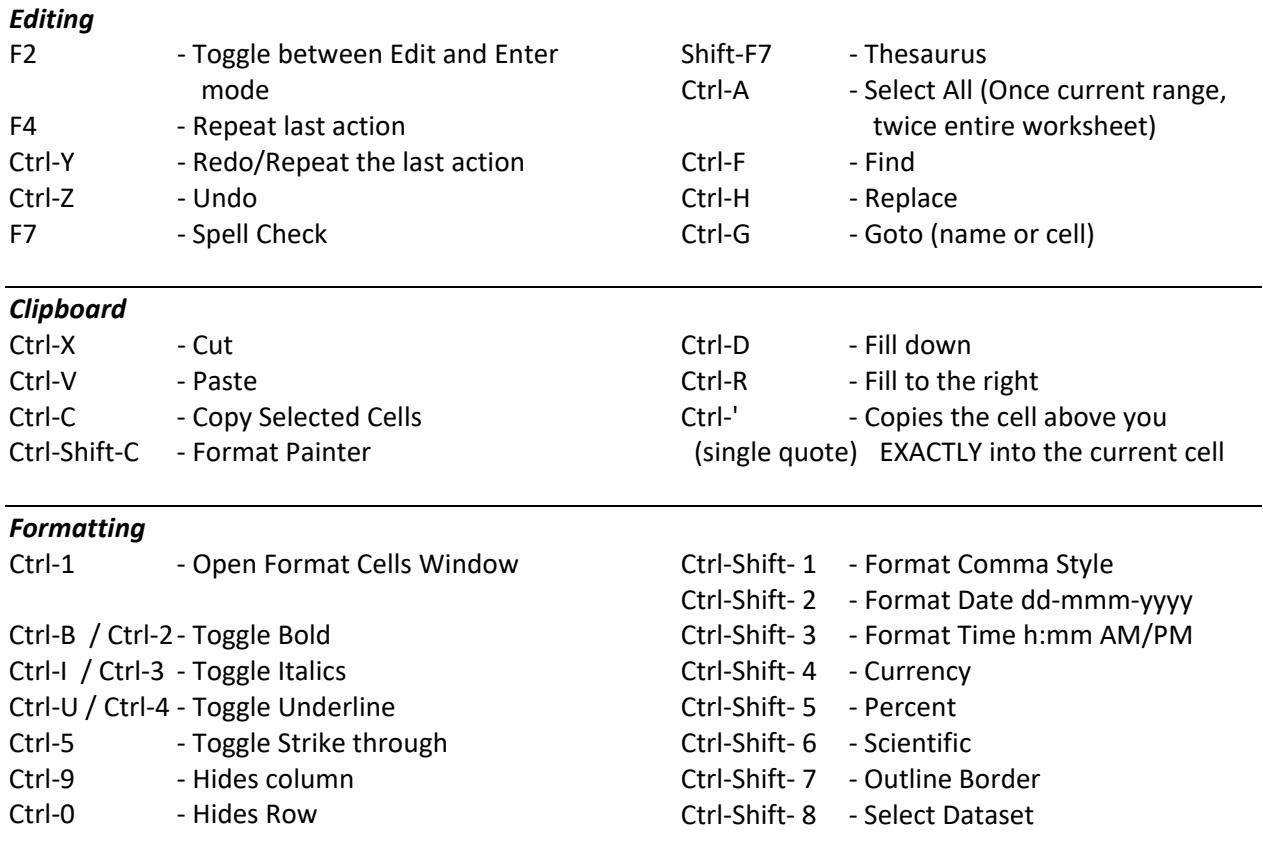

<span id="page-4-2"></span><span id="page-4-1"></span><span id="page-4-0"></span>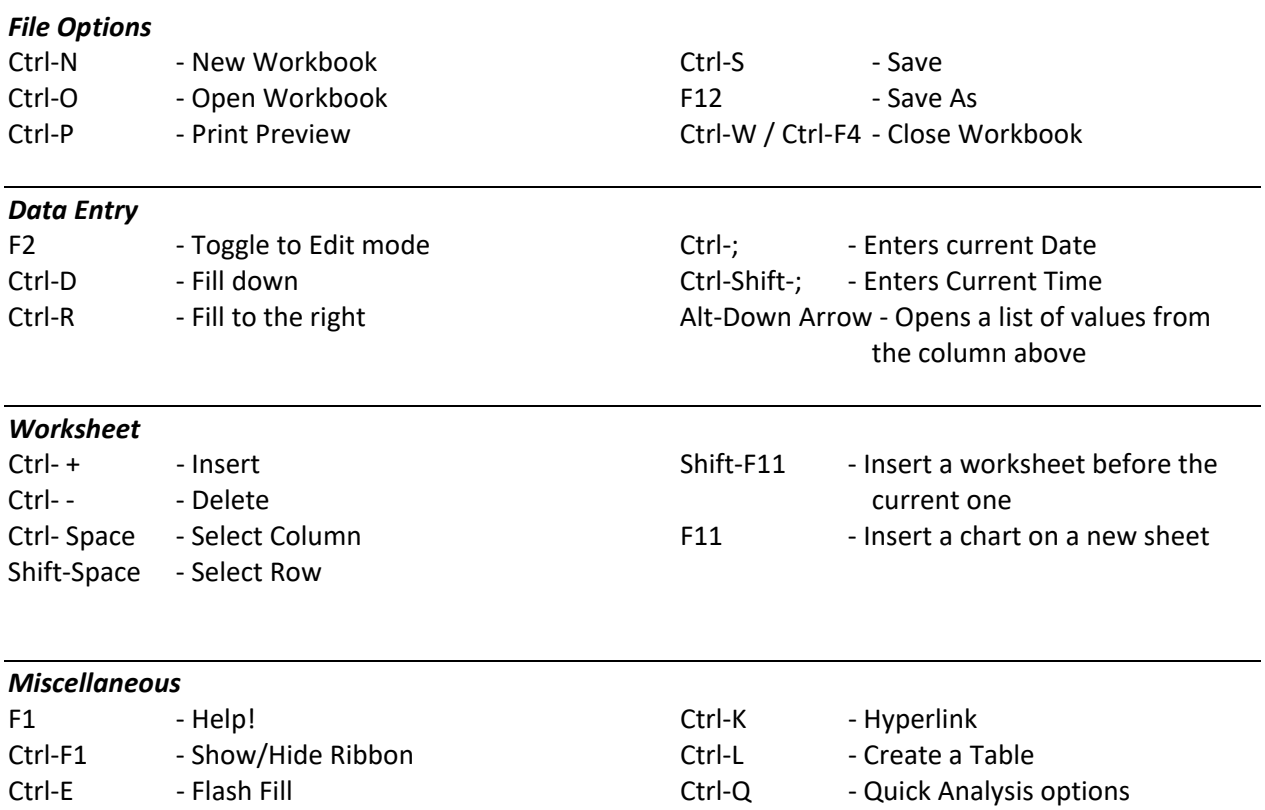

### <span id="page-4-4"></span><span id="page-4-3"></span>**Navigating using the keyboard**

<span id="page-4-5"></span>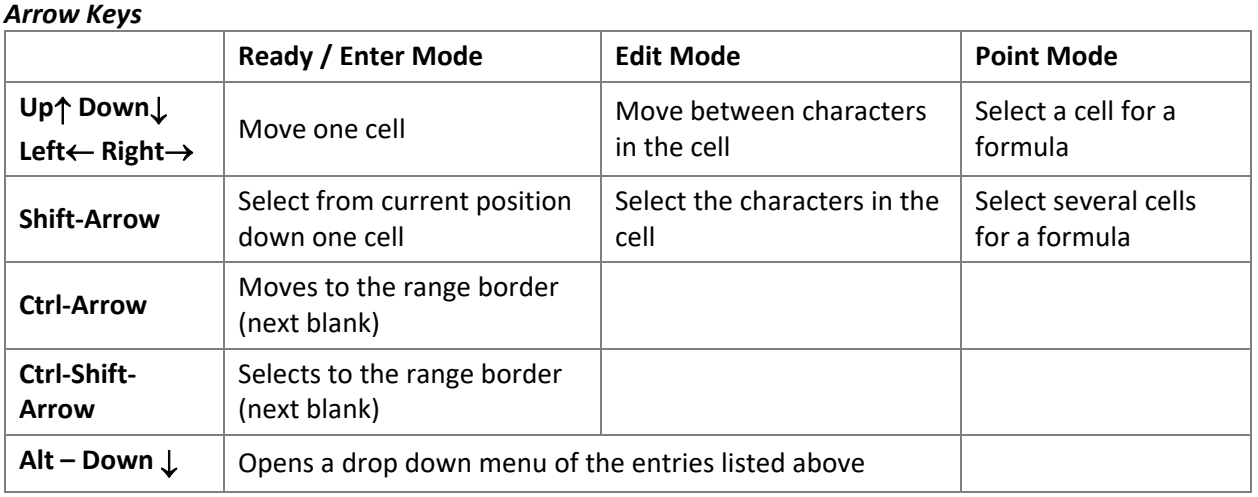

### <span id="page-4-6"></span>*Enter Key*

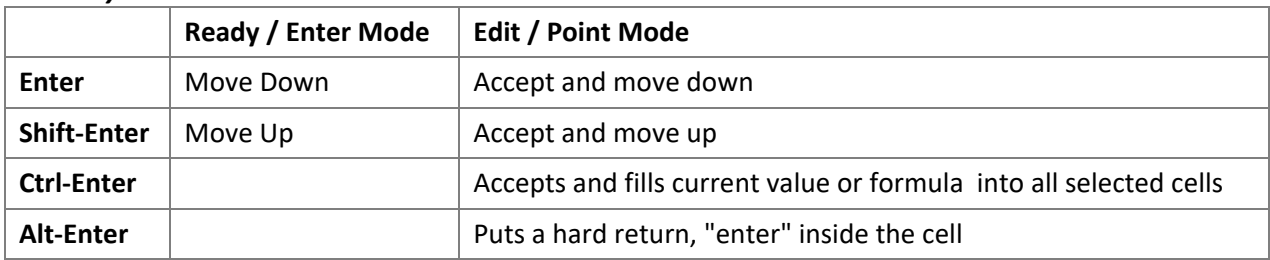

<span id="page-5-0"></span>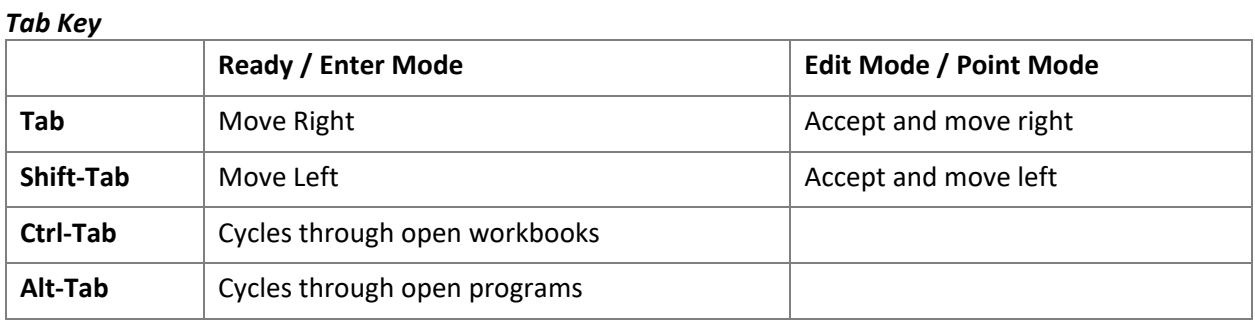

<span id="page-5-1"></span>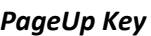

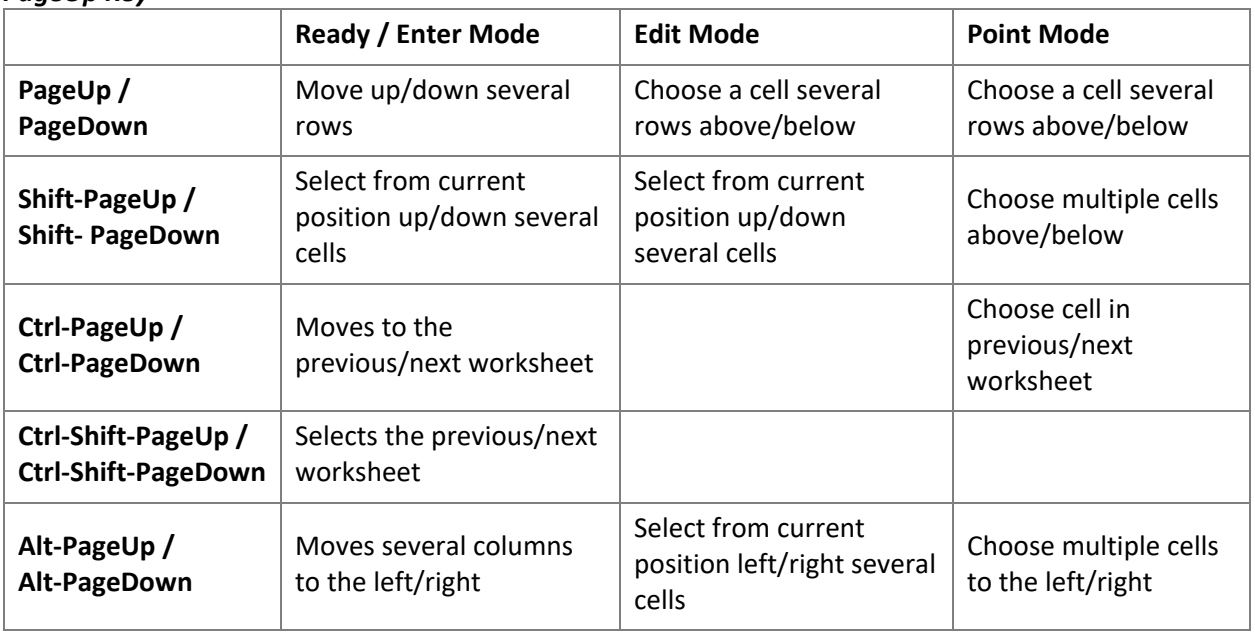

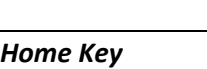

<span id="page-5-2"></span>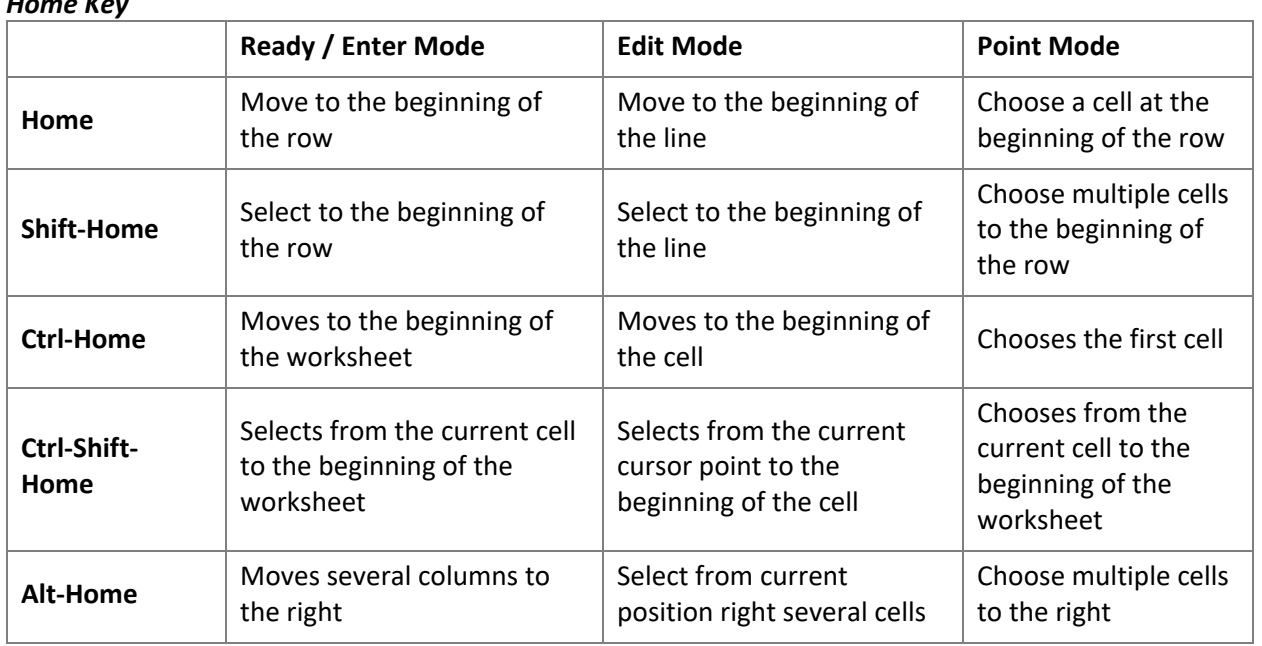

### <span id="page-6-0"></span>**Mouse Tricks**

<span id="page-6-1"></span>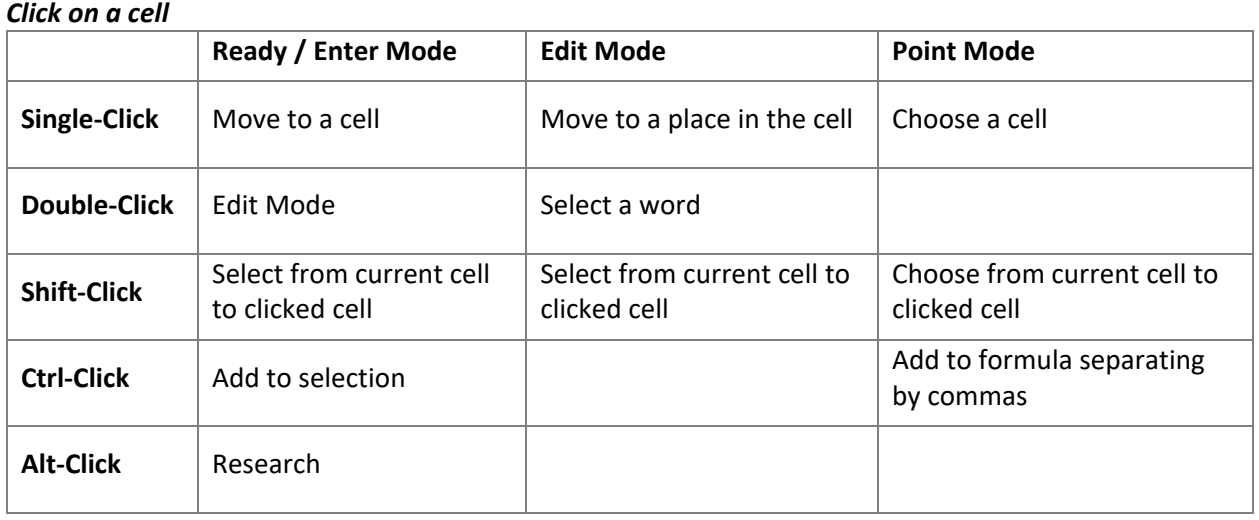

### <span id="page-6-2"></span>*Around the cell*

Drag the edge to move a cell or selection

Ctrl-Drag the edge to copy a cell or selection

Double-click on the edge of a cell to moves to the range border (next blank)

Double-click on the fill handle to fill the pattern/equation down to the end of the range border

Ctrl-Drag the Fill handle to Copy the cell instead of Fill Pattern

Drag the cell border or fill handle with the right-click and it will open a list of options.

### <span id="page-6-3"></span>*Moving and Duplicating Cells*

If you put your mouse over the border of the selected cell(s), you will get the Select Arrow.

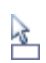

Hover over the border and *drag* (don't let go of the mouse) and a shadow will follow your mouse. **Let go and the select text will be** *Moved* **to the new location.** 

*Drag* means to click the left button on the mouse down, but not let go, and then move the mouse where you want to go, then you can let go of the mouse.

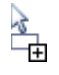

Use the **Ctrl** button while dragging the mouse and you will see a small plus sign added to the shadow. When you let go, Word will *Duplicate* the selection instead of moving it.

### <span id="page-7-0"></span>**Moving and Copying Worksheets**

A worksheet can be moved by dragging it to a new location. Click on the worksheet name, don't let go, and drag the new worksheet left or right to the new location. When you are holding onto a worksheet, your mouse cursor will show a sheet of paper and a little black arrow will appear above the sheets, this black arrow will show you where the new worksheet will be when you let go of the mouse.

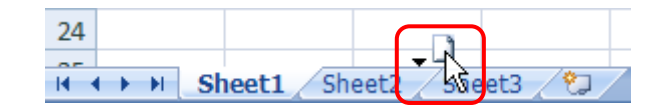

If you hold down the control (**Ctrl**) key while moving the worksheet, you can create a duplicate worksheet. This will copy the entire sheet, contents, formatting and all. (Remember to let go of the mouse before letting go of the keyboard.)

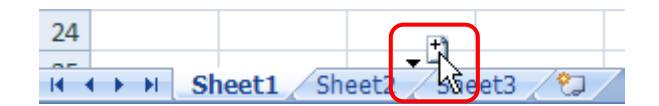

Select Multiple worksheets with the Shift or Ctrl key to move, or duplicate multiple sheets.

## <span id="page-7-1"></span>*Worksheet Shortcuts*

**Ctrl-Page up Previous Worksheet Ctrl-Page down Next Worksheet**

#### **Shift-F11 Creates a new worksheet**

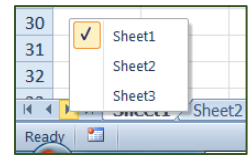

Right-click on sheet navigation arrows to see a list of all the worksheets. Click on the name to move to that sheet.

If you right-click on the worksheet name you can open the Move/Copy window.

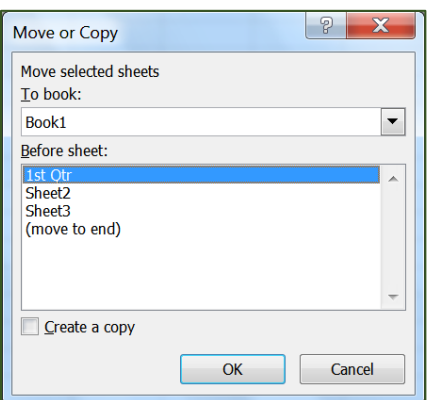

From here you can move it to a different location in the book, or even to a different open (or a new) workbook.

### <span id="page-7-2"></span>*Moving Between Windows*

We can use the Task Bar to move between our files, or we can use the keyboard shortcuts.

**Alt - Tab Moves between Applications Ctrl - Tab Moves between Open Files in Excel** *This works for Internet Browser Tabs as well*

These can be tedious if there are a lot of files open. To see a list of all the open Excel files, turn to the **View** tab. In the **Windows** group you will find a list of the open files under **Switch Windows**.

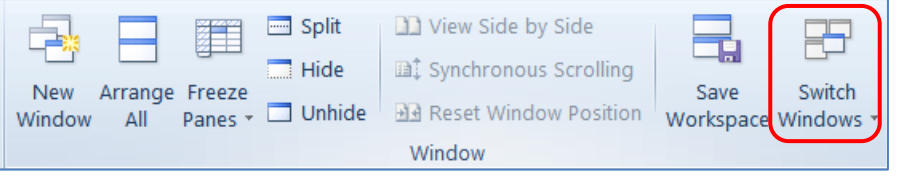

### <span id="page-8-0"></span>*View Different Sheets of the Same Book*

The **New Window** option on the View tab will open another window of the same Excel file. This allows you to look at two different worksheets of the same Excel file!

### Use the **Arrange All** tool to fit the open windows on the screen.

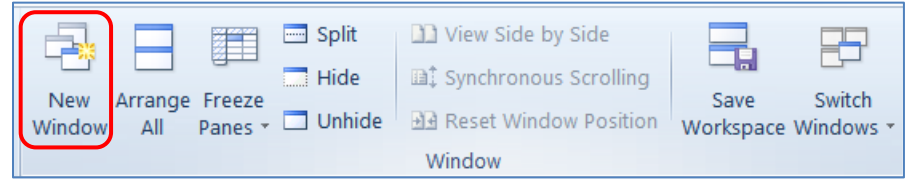

### <span id="page-8-1"></span>**Chart Tricks**

- F11 While your active cell is in a dataset this key will Create a new chart on a new sheet
- Alt-F1 While your active cell is in a dataset this key will Create a new chart on a new sheet
- Ctrl-1 Opens format options

Use Shift key while you click on multiple charts and use the Format tools to set the size and alignments.

Ctrl-Drag the edge of the chart to make a duplicate (a copy) of the chart

Format the Font of the Chart Area to change the font to adjust the font of the chart.

Change the properties for the Chart Area to prevent it resizing and moving with the cells

### <span id="page-8-2"></span>**Math Tricks**

If there is only one open parenthesis (, you don't have to close the formula )

### <span id="page-8-3"></span>*Building Equations*

- F2 Toggle between Edit and Enter mode
- F3 Opens a list of named cells/ranges (F3-"Find Me")
- F4 "Force" an address to the Absolute reference =\$A\$1
- Ctrl-` Toggles the formula view (accent with the  $\sim$ , top left of keyboard)
- Ctrl-F3 Open Name Manager
- Shift-F3 Opens Insert Function window
- F9 Update Formulas
- Ctrl-[ Follow the link to its source

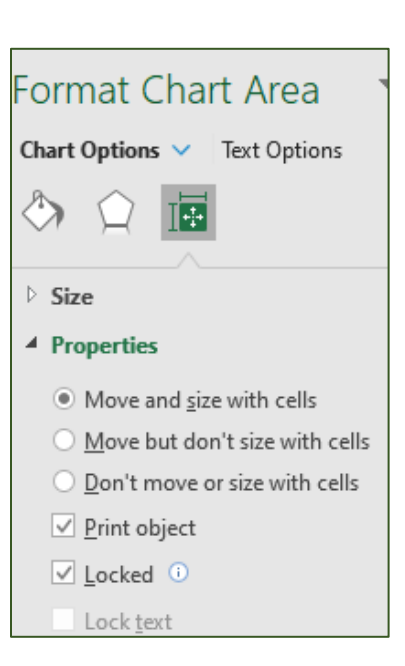

Use the **Error Checking** on the **Formula** tab to find the circular Reference errors

### <span id="page-9-0"></span>*Formula AutoComplete*

You may have noticed when you are typing in a formula, Excel will offer a list of suggestions for the formulas. You can double-click on your choice to fill in the function name, or you can select it with the mouse or keyboard (arrows, or continue to type until it's selected) and press **TAB to "grab"** that selected item. Use the arrow keys to move up/down this list.

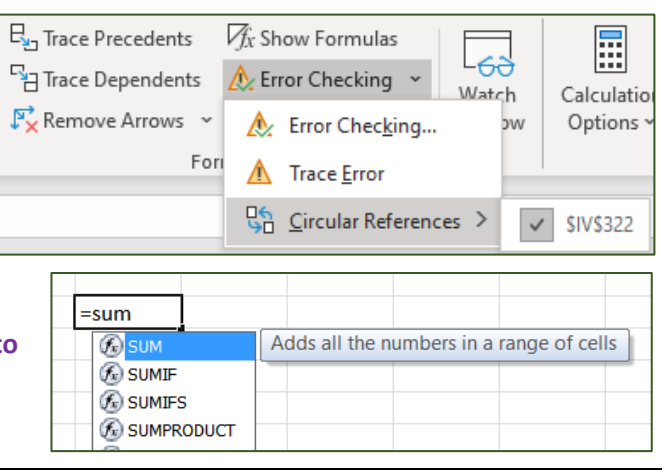

### <span id="page-9-1"></span>*Some Favorite Functions*

Randbetween(Low value, High Value)

- Len( ) Number of characters
- Trim() Removes extra spaces
- Clean() Removes unprintable characters

vLookup() - Search for a value in a different dataset and return a value from another column

IF - If this, then that, else the other thing

IfError()- Allows for a different value if the result is an error

IfNA() - Allows for a different outcome if the result (like a vLookup) is an  $\text{\#N/A}$ 

Use the **&** instead of Concatenate. =A1&", "&B1&" – "&D1, or use Flash Fill (Data Tab) to copy a pattern

### <span id="page-9-2"></span>**Uh-Oh**

Ctrl-Z - Undo

Esc - Cancel

Toss it all – Close without saving, it's the ultimate undo

- F12 Save as a different file
- Ctrl-F4 Close this window
- Alt-F4 Exit Excel
- Pandora prcowart@ufl.edu

### <span id="page-10-0"></span>**Exercise**

Select Cells H1:M5

Cut

Right-click on B1 and choose **Insert Cut Cells**

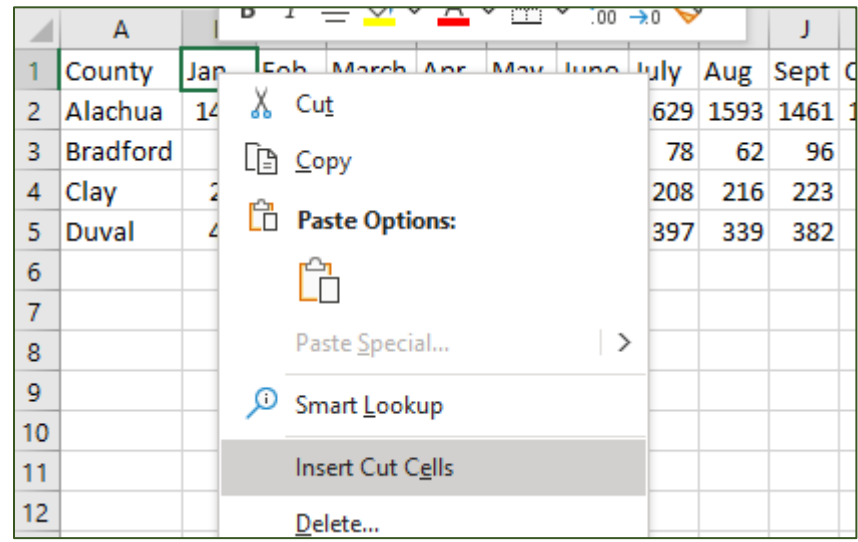

Fix B2 to be JUL

Use Fill handle to drag across for JUL-JUN

Copy Cells A1:A5 to cell A8

In cell B8 Type 1st Qtr

Use the fill handle to create 2nd-4th Qtr

Move them to E8, H8, K8

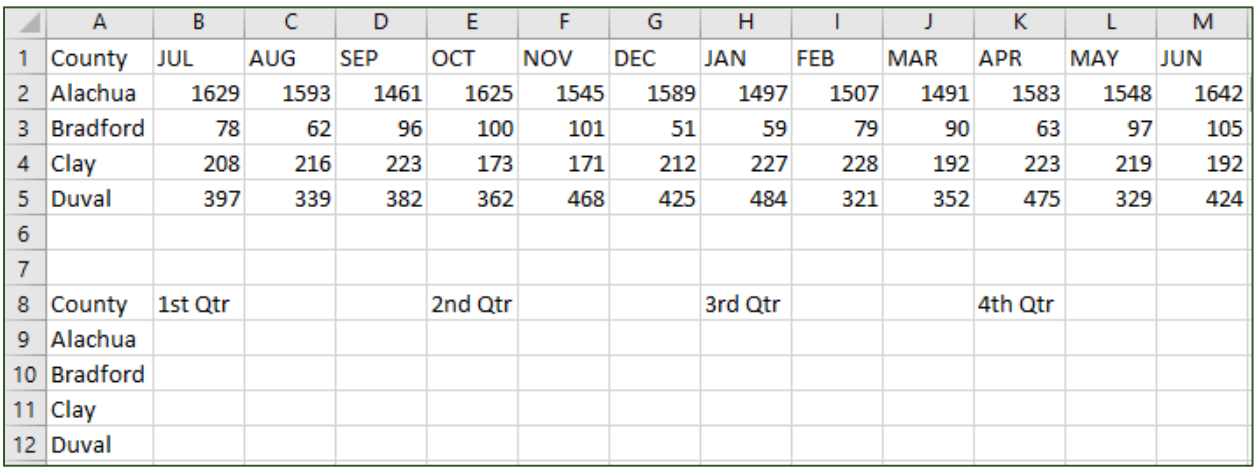

in B9 =Sum(B2:D2)

Fill down

Copy F9:F12, paste under the Quarter headings for E, H, K

Cut, or Move the new data so they are all in one group.

Copy A8:E12 of it and paste transposed into cell A15

Undo

Select B9:E12

Open the Find/Replace window (Ctrl-H)

Find = Replace with | ("bar", above the backslash, under the backspace)

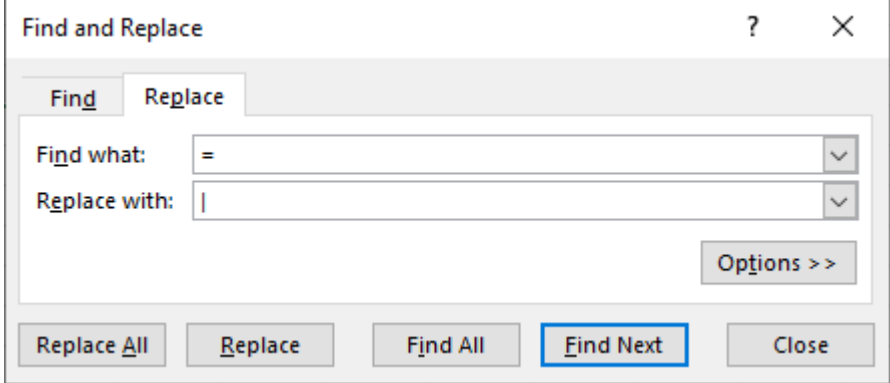

Copy A8:E12 of it and paste transposed into cell A15

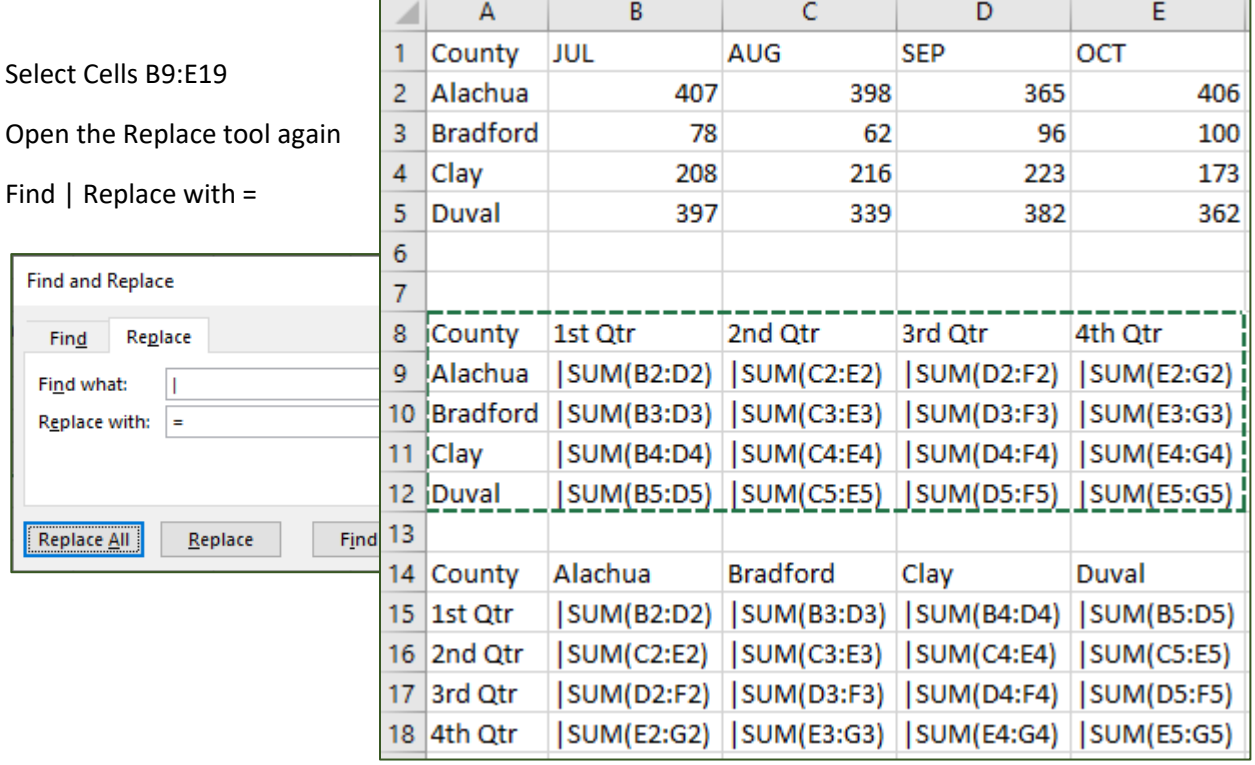

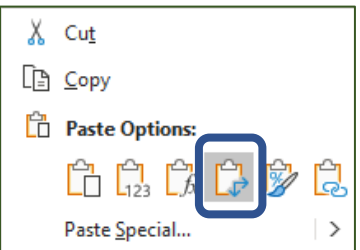

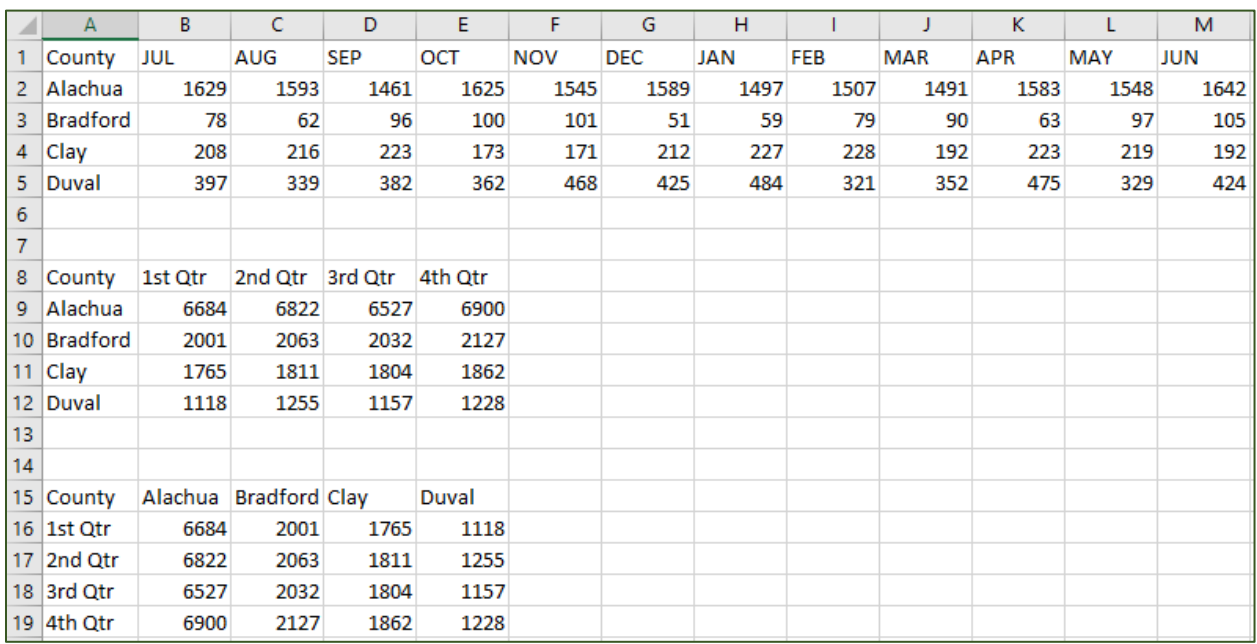

Select A15:E19, Copy

Make a new worksheet (Shift-F11)

Paste in Cell A1

Move to cell B2 and press Ctrl-[ so Excel will show the data source

Return to the data on our new sheet

Press F11 to make a new chart on a new sheet

From the Chart Design, move the chart back to our new sheet

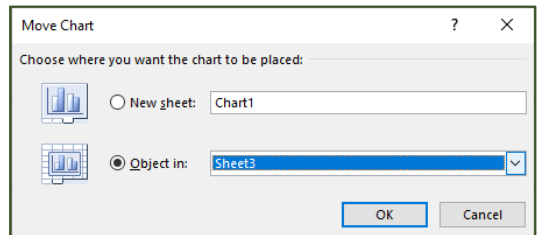

Ctrl-Drag the chart to make a duplicate

Change to a line chart and switch row/columns

Select both charts, Align to bottom

Under the "more" size option, change the properties so the charts will not move and resize with the cells.

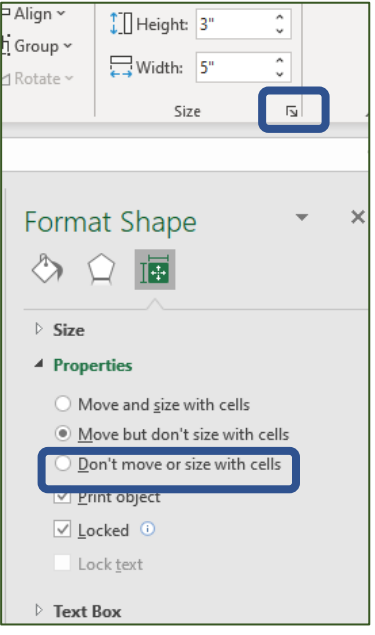